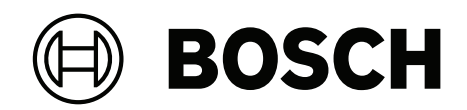

# **DINION 7100i IR**

NBE‑7702‑ALX | NBE‑7702‑ALXT | NBE‑7703‑ALX | NBE‑7703‑ALXT | NBE‑7704‑AL | NBE‑7704‑ALT | NBE‑7704‑ALX

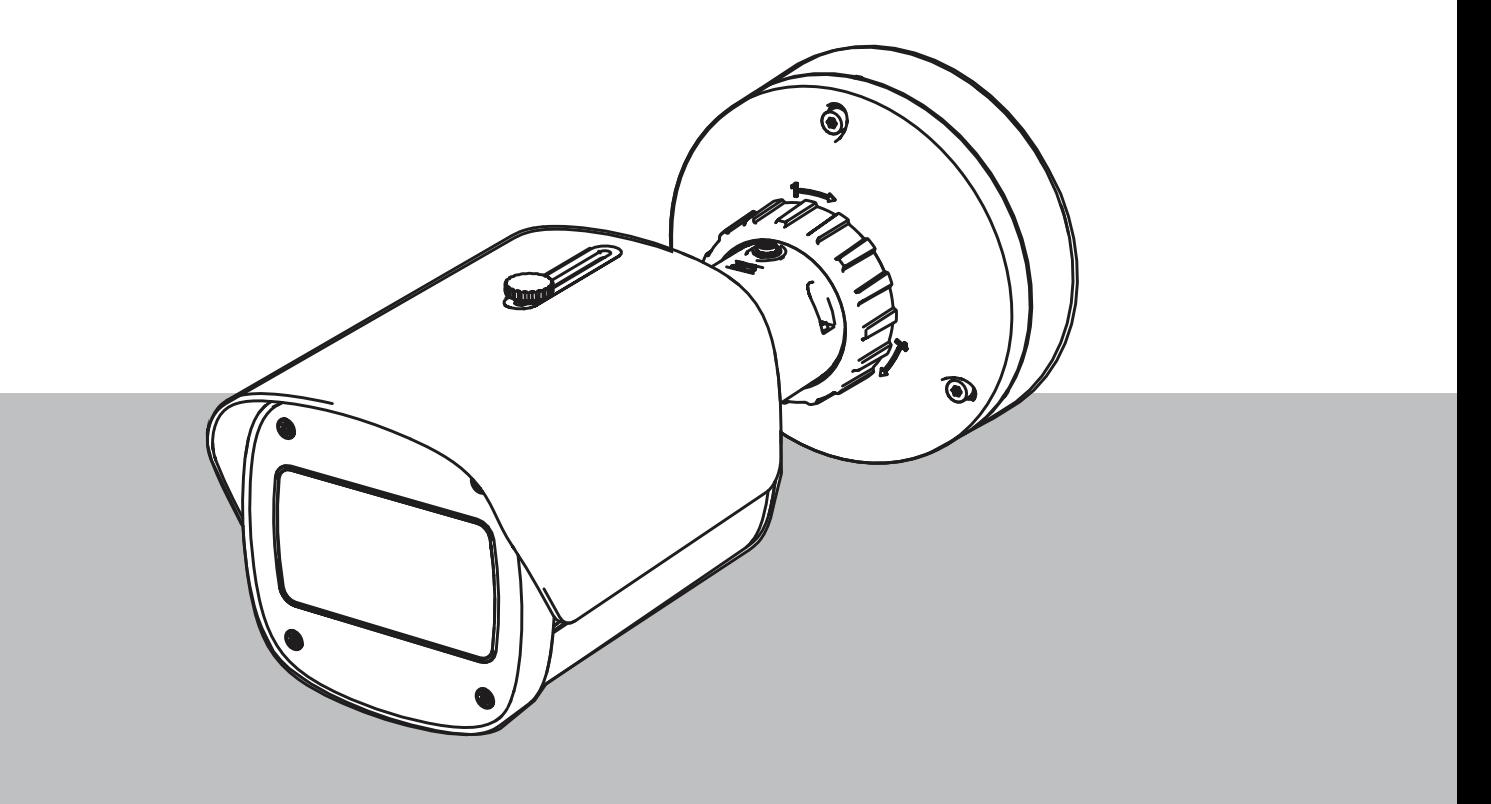

**fr** Guide d'installation

# **Table des matières**

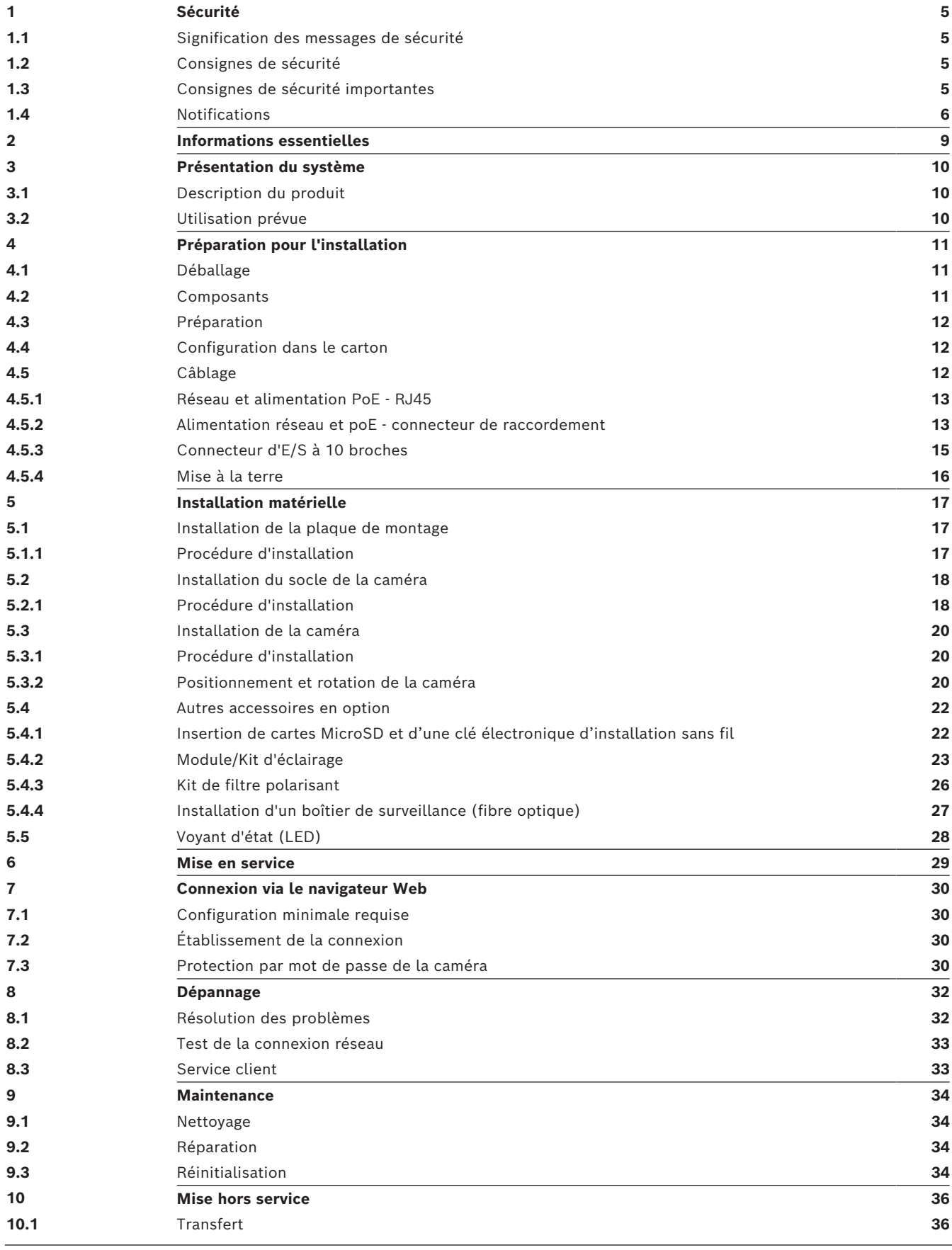

#### **4** fr | Table des matières DINION 7100i IR

**[10.2](#page-35-2)** [Mise au rebut](#page-35-2) **[36](#page-35-2)**

# **1 Sécurité**

<span id="page-4-0"></span>Lisez et suivez l'ensemble des consignes de sécurité ci-après et conservez-les pour référence. Respectez tous les avertissements avant d'utiliser le dispositif.

# **1.1 Signification des messages de sécurité**

<span id="page-4-1"></span>Dans ce manuel, les notations et symboles suivants attirent l'attention du lecteur sur des situations particulières :

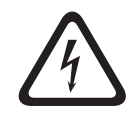

## **Danger!**

Indique une situation dangereuse qui, si elle n'est pas évitée, entraîne la mort ou des blessures graves.

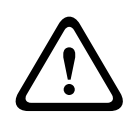

#### **Avertissement!**

Indique une situation dangereuse qui, si elle n'est pas évitée, peut entraîner la mort ou des blessures graves.

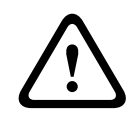

#### **Attention!**

Indique une situation dangereuse qui, si elle n'est pas évitée, peut entraîner des blessures mineures ou modérées.

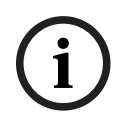

#### **Remarque!**

Indique une situation qui, si elle n'est pas évitée, peut entraîner des dommages pour l'équipement ou l'environnement, ainsi qu'une perte de données.

## **1.2 Consignes de sécurité**

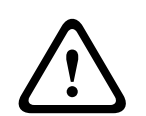

## <span id="page-4-2"></span>**Attention!**

L'installation doit être effectuée par du personnel qualifié uniquement, conformément à la norme NEC 800 (CEC Section 60) du code national d'électricité américain ou au code d'électricité local en vigueur.

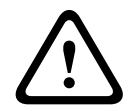

#### **Attention!**

Le produit doit être fourni uniquement par une source externe disposant d'une sortie conforme au PS2 ou à l'Annexe Q conformément aux normes de la CEI 62368-1 et UL62368-1.

# **1.3 Consignes de sécurité importantes**

- <span id="page-4-3"></span>– Pour nettoyer le dispositif, n'utilisez pas de nettoyants liquides ou en aérosol.
- Évitez d'installer le dispositif à proximité de sources de chaleur telles qu'un radiateur, un système de chauffage, un four ou tout autre équipement générant de la chaleur (amplificateurs, etc.).
- Ne versez pas de substances liquides sur le dispositif avant d'avoir terminé l'installation.
- Prenez les précautions d'usage pour protéger le dispositif contre les surtensions du réseau électrique et contre la foudre.
- Si le dispositif est alimenté par un adaptateur, ce dernier doit être correctement mis à la terre. Le cordon d'alimentation doit être connecté à une prise ou une prise avec raccordement à la terre.
- Utilisez des conducteurs de terre vert/jaune (vert avec bande jaune).
- Procédez uniquement au réglage des commandes tel qu'indiqué dans les consignes d'utilisation.
- Utilisez exclusivement le type d'alimentation indiqué sur l'étiquette.
- À moins de disposer des qualifications appropriées, n'essayez pas de réparer vousmême le dispositif. Toute opération de réparation doit être confiée à un réparateur qualifié.
- Installez l'appareil conformément aux instructions du fabricant et au code d'électricité local en vigueur.
- Utilisez uniquement les accessoires et le matériel de fixation recommandés par le fabricant.
- Protégez tous les câbles de raccordement contre tout dommage, notamment au niveau des points de connexion.

## **1.4 Notifications**

#### <span id="page-5-0"></span>**Remarque!**

Les éléments optiques sont sensibles et doivent être protégés en toutes circonstances. Veillez à ce qu'aucun objet n'entre en contact avec des surfaces en verre. Veuillez également ne pas toucher les éléments optiques avec les doigts.

#### **Remarque!**

La perte vidéo est inhérente à l'enregistrement vidéo numérique. C'est pourquoi Bosch Security Systems ne saurait être tenu responsable de tout dommage résultant d'un manque d'informations vidéo.

Afin de réduire les risques de perte d'informations, il est recommandé d'utiliser plusieurs systèmes d'enregistrement redondants et de mettre en œuvre une procédure de sauvegarde pour l'ensemble des informations analogiques et numériques.

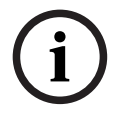

**i**

**i**

#### **Remarque!**

Ce dispositif est exclusivement destiné à un usage public.

Les lois fédérales des États-Unis interdisent formellement tout enregistrement illicite des communications orales.

#### **Clause de non-responsabilité UL**

Underwriter Laboratories Inc. (« UL ») n'a pas testé les performances ni la fiabilité des aspects sécurité ou signalisation de ce produit. UL a uniquement testé les risques d'incendie, d'électrocution et/ou de blessure, tels que décrits dans Standard(s) for Safety for Information Technology Equipment, UL 62368-1. La certification UL ne s'applique ni aux performances ni à la fiabilité des aspects de sécurité et de signalisation de ce produit. UL EXCLUT TOUTE RESPONSABILITÉ, GARANTIE OU CERTIFICATION, QUANT AUX PERFORMANCES OU À LA FIABILITÉ DES FONCTIONS DE CE PRODUIT LIÉES À LA SÉCURITÉ ET À LA SIGNALISATION.

#### **Déclaration de conformité des fournisseurs FCC**

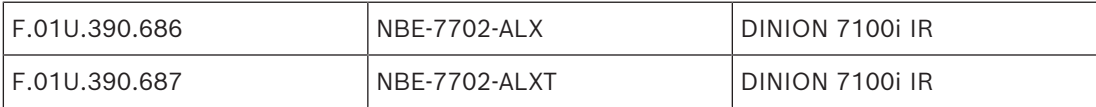

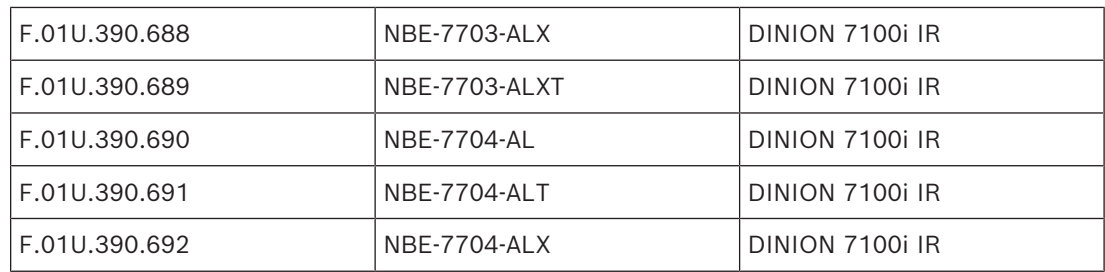

#### **Déclaration de conformité**

Ce dispositif est conforme aux exigences imposées par la section 15 du règlement de la Commission fédérale des communications des États-Unis (FCC). Son utilisation est soumise aux deux conditions suivantes :

- 1. Cet appareil ne doit pas provoquer d'interférences nuisibles.
- 2. Il doit supporter toutes les interférences reçues, dont les interférences susceptibles d'entraîner un fonctionnement imprévu.

Toute modification apportée au produit, non expressément approuvée par la partie responsable de l'appareil, est susceptible d'entraîner la révocation du droit d'utilisation de l'appareil.

**Remarque** : Les tests réalisés sur cet appareil ont permis de conclure qu'il a les limites d'un dispositif numérique de **Classe B** conformément à la section 15 du règlement de la Commission fédérale des communications des États-Unis (FCC). Ces limites sont conçues pour fournir un rempart raisonnable contre de possibles interférences nuisibles dans une **installation résidentielle**. Cet appareil génère, utilise et émet de l'énergie de fréquences radio et peut, en cas d'installation ou d'utilisation non conforme aux instructions, engendrer des interférences nuisibles au niveau des communications radio. Toutefois, rien ne garantit l'absence d'interférences dans une installation particulière. Si cet appareil produit des interférences nuisibles à la réception de la radio ou de la télévision, mises en évidence en l'éteignant et en le rallumant, il est conseillé à l'utilisateur d'essayer de corriger cette interférence grâce à une ou plusieurs des mesures suivantes :

- Modifier l'orientation ou l'emplacement de l'antenne réceptrice.
- Éloigner l'appareil du récepteur.
- Brancher l'appareil sur une prise située sur un circuit différent de celui du récepteur.
- Consulter le revendeur ou un technicien qualifié en radio/télévision pour obtenir de l'aide.

#### **Partie responsable**

Bosch Security Systems, Inc.

130 Perinton Parkway

14450 Fairport, NY, EU

Pour plus d'informations, contactez votre organisation Bosch Security Systems la plus proche, ou consultez notre site Web à l'adresse [www.boschsecurity.com](http://www.boschsecurity.us)

#### **Instruction IC (Canada)**

This device complies with Industry Canada licence-exempt RSS standard(s). Operation is subject to the following two conditions: (1) this device may not cause harmful interference, and (2) this device must accept any interference received, including interference that may cause undesired operation.

Le présent appareil est conforme aux CNR d'Industrie Canada applicables aux appareils radio exempts de licence. L'exploitation est autorisée aux deux conditions suivantes : (1) l'appareil ne doit pas produire de brouillage, et

(2) l'utilisateur de l'appareil doit accepter tout brouillage radioélectrique subi, même si le brouillage est susceptible d'en compromettre le fonctionnement.

#### **Utiliser les derniers logiciels**

Avant d'utiliser le dispositif pour la première fois, assurez-vous d'avoir installé la dernière version applicable du logiciel. Afin de garantir la cohérence de la fonctionnalité, de la compatibilité, des performances et de la sécurité du dispositif, mettez régulièrement à jour son logiciel tout au long de sa durée de vie. Suivez les instructions contenues dans la documentation produit concernant les mises à jour logicielles.

Pour plus d'informations, cliquez sur les liens suivants :

- Informations générales : [https://www.boschsecurity.com/xc/en/support/product](https://www.boschsecurity.com/xc/en/support/product-security/)[security/](https://www.boschsecurity.com/xc/en/support/product-security/)
- Conseils de sécurité, avec une liste des vulnérabilités et des solutions possibles : [https://www.boschsecurity.com/xc/en/support/product-security/security](https://www.boschsecurity.com/xc/en/support/product-security/security-advisories.html)[advisories.html](https://www.boschsecurity.com/xc/en/support/product-security/security-advisories.html)

Bosch n'assume aucune responsabilité pour tout dommage causé par le fait que les produits livrés ont été mis en service avec du firmware obsolète.

#### **Anciens équipements électriques et électroniques**

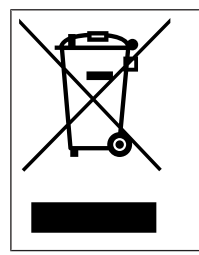

Ce produit et/ou cette pile doivent être mis au rebut séparément du reste des ordures ménagères. Débarrassez-vous des équipements de ce type conformément à la législation et à la réglementation locales, afin de permettre leur réutilisation et/ou leur recyclage. Cela contribuera à préserver les ressources et à protéger la santé des personnes et l'environnement.

# **2 Informations essentielles**

<span id="page-8-0"></span>Ce manuel a été compilé avec toute l'attention nécessaire ; toutes les informations qu'il contient ont fait l'objet de vérifications minutieuses. Le texte est correct au moment de la publication. Toutefois, il est possible que le contenu soit modifié sans préavis. Bosch Security Systems ne saurait être tenu responsable d'un quelconque dommage résultant directement ou indirectement de défauts, de manques ou de divergences entre le manuel et le produit décrit.

#### **Copyright**

Le présent manuel est la propriété intellectuelle de Bosch Security Systems. Il est protégé par des droits d'auteur (propriété intellectuelle). Tous droits réservés.

#### **Marques commerciales**

Tous les noms de produits matériels et logiciels utilisés dans ce document sont susceptibles d'être des marques déposées et doivent être traités comme tels.

#### **Pour en savoir plus**

Pour plus d'informations, contactez l'organisation Bosch Security Systems la plus proche, ou consultez notre site Web à l'adresse [www.boschsecurity.com.](http://www.boschsecurity.com)

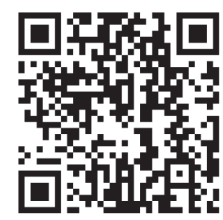

<https://www.boschsecurity.com/xc/en/product-catalog/>

# **3 Présentation du système**

# **3.1 Description du produit**

<span id="page-9-1"></span><span id="page-9-0"></span>Toutes les caméras IR DINION 7100i reposent sur un concept en 3 étapes pour une installation simple.

Dotées d'un caisson robuste, d'une qualité d'image exceptionnelle et de puissantes fonctions d'analyse vidéo, les caméras IR DINION 7100i sont le choix idéal pour les applications extérieures les plus exigeantes, notamment la surveillance de la circulation, les infrastructures critiques et la sécurité des périmètres.

Les caméras capturent les images avec un niveau de détail exceptionnel et sont dotées des techniques de gestion du débit binaire les plus récentes, de mesures de sécurité des données et de la fonction Intelligent Video Analytics à la pointe de la technologie, ce qui permet de bénéficier d'une incroyable précision dans les applications de haute sécurité et dans l'interprétation des données capturées pour des prises de décision intelligentes qui vont au-delà de la sécurité.

Les technologies starlight X et HDR X, associées à un éclairage infrarouge intelligent puissant, garantissent des images très détaillées, même dans les situations les plus extrêmes.

La caméra est fournie avec IVA Pro Buildings et IVA Pro Perimeter préinstallés. Ces fonctionnalités, basées sur le deep learning, permettent une détection et un suivi extrêmement fiables des personnes et des véhicules dans des scènes à très forte densité. La technologie Intelligent Video Analytics Pro (IVA Pro) intégrée enrichit l'aperçu global de la situation et déclenche des alertes pertinentes.

<span id="page-9-2"></span>D'autres licences en option, telles que IVA Pro Traffic, sont prises en charge.

# **3.2 Utilisation prévue**

La caméra est conçue pour être intégrée dans les solutions professionnelles de vidéosurveillance IP en tant que caméra de surveillance. L'installation, la mise en service et l'utilisation de la caméra doivent être effectuées par des techniciens qualifiés uniquement. L'utilisation des caméras de surveillance est soumise à des réglementations et des lois nationales. Utilisez la caméra en conséquence.

# **4 Préparation pour l'installation**

# **4.1 Déballage**

<span id="page-10-1"></span><span id="page-10-0"></span>Cet appareil doit être déballé et manipulé avec précaution. Si un élément a été endommagé durant le transport, avertissez immédiatement la société de transport.

Assurez-vous que toutes les pièces se trouvent bien dans l'emballage. Si l'un de ces éléments ne figure pas dans l'emballage, contactez votre représentant Bosch Security Systems ou le service client.

L'emballage d'origine est le conditionnement le plus sûr pour le transport de l'appareil. Utilisez-le si vous renvoyez l'appareil pour réparation.

# **4.2 Composants**

<span id="page-10-2"></span>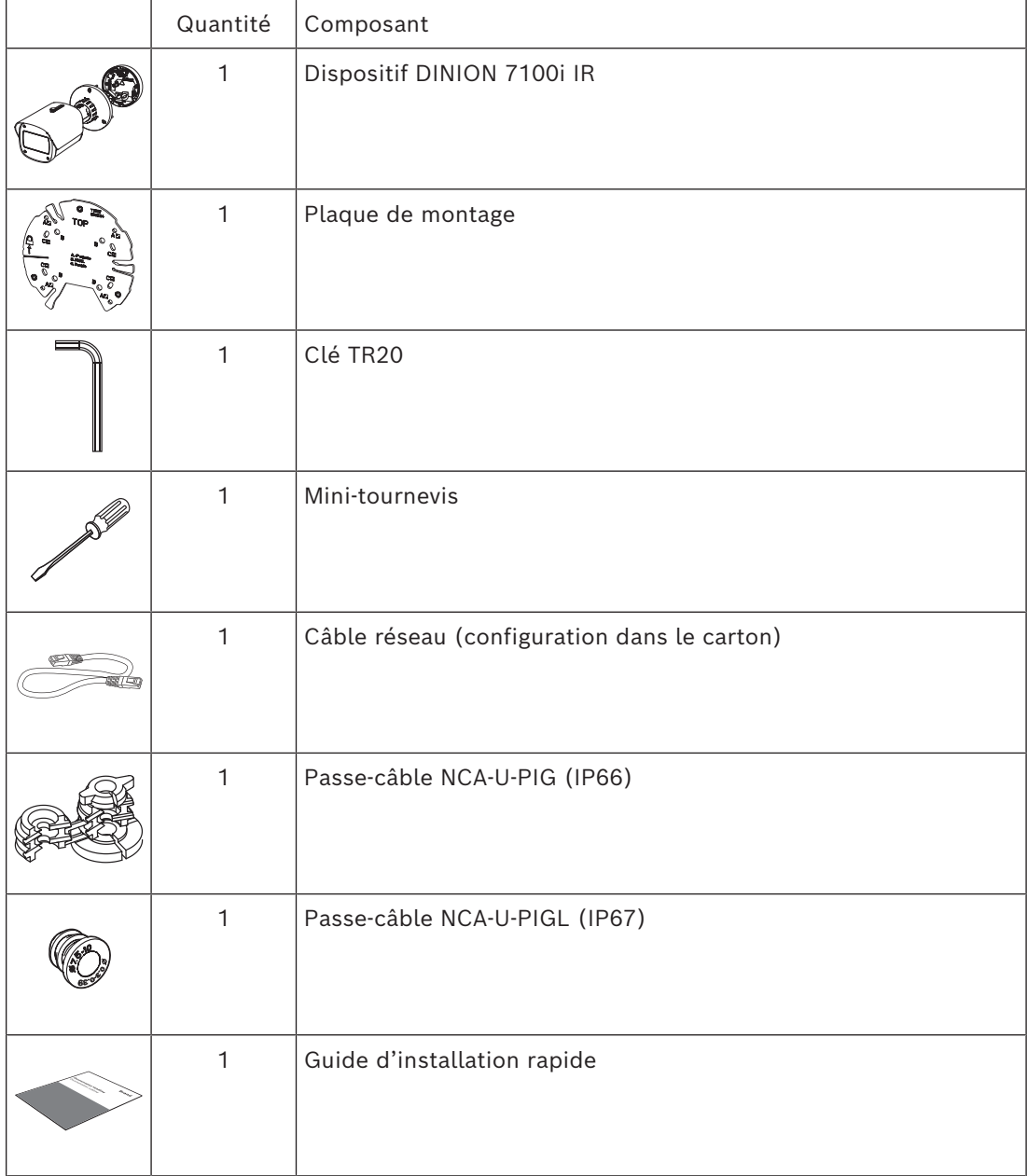

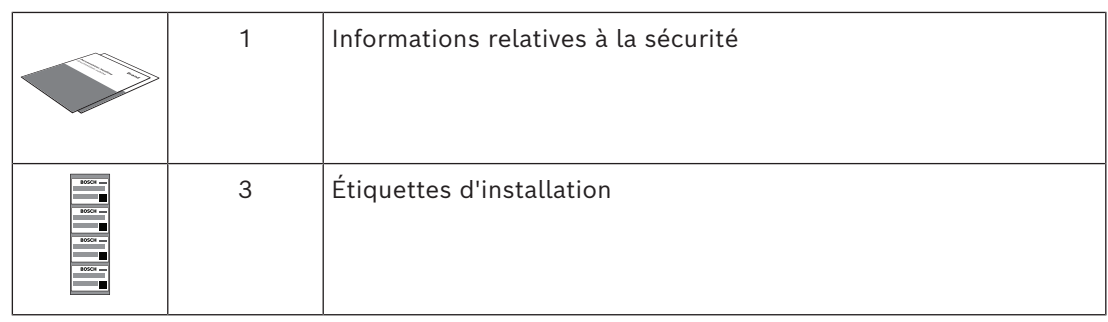

# **4.3 Préparation**

<span id="page-11-0"></span>Avant l'installation, préparez et planifiez les étapes à suivre et le matériel nécessaire.

#### **Exigences préalables**

Sortez les composants de la boîte. Assurez-vous que toutes les pièces sont incluses et qu'elles ne sont pas endommagées.

Matériel et équipement nécessaires :

- Perceuse de taille appropriée.
- Tournevis TR20 ou clé hexagonale TR20.
- Carte microSD (facultative) **Remarque** : Bosch recommande d'utiliser des cartes microSD industrielles avec surveillance de l'état.
- <span id="page-11-1"></span>– Clé électronique d'installation sans fil pour mise en service sans fil (en option)

# **4.4 Configuration dans le carton**

La configuration dans le carton de la caméra peut se faire via une connexion filaire avec la caméra qui se trouve toujours à l'intérieur de l'emballage.

- 1. Connectez un câble réseau avec PoE et attendez 1 minute pour que la caméra s'allume.
- 2. Connectez et configurez la caméra via le réseau filaire à l'aide de l'interface Web, de l'application Project Assistant ou de Configuration Manager.

Pour plus de détails sur l'application Project Assistant, reportez-vous à la section *[Mise en](#page-28-0) [service, page 29](#page-28-0)*.

**i**

#### **Remarque!**

<span id="page-11-2"></span>Le câble réseau fourni est uniquement destiné à une configuration dans le carton. Une fois la configuration dans le carton terminée, débarrassez-vous du câble réseau.

# **4.5 Câblage**

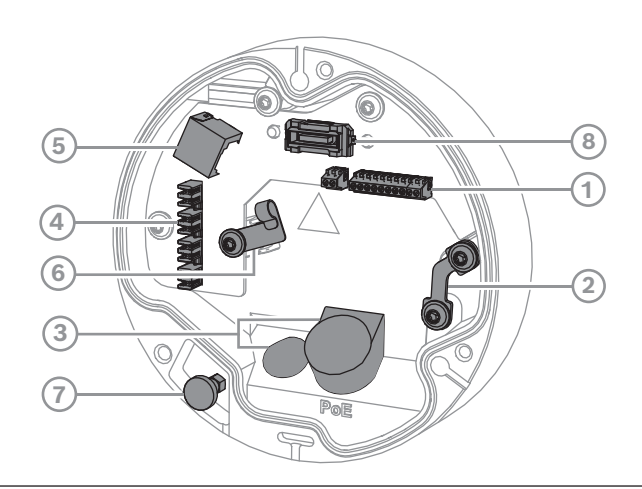

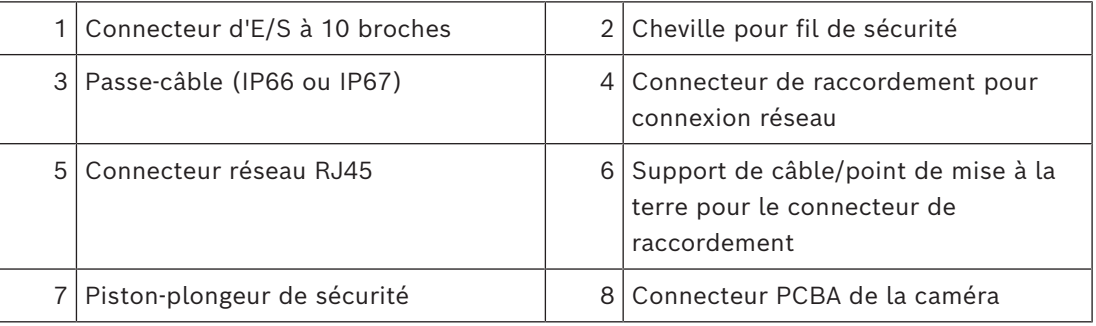

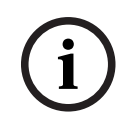

#### **Remarque!**

Veillez à tirer et retenir le piston-plongeur de sécurité lors du retrait de la caméra.

## **4.5.1 Réseau et alimentation PoE - RJ45**

<span id="page-12-0"></span>Connectez la caméra à un réseau 10/100 Base-T :

- Utilisez un câble STP de catégorie 5e (ou supérieure) avec connecteurs RJ45.
- La caméra peut être alimentée via le câble Ethernet conforme à la norme Power-over-Ethernet et/ou via le bloc d'alimentation auxiliaire 24 Vca/12-26 Vcc.

# **i**

## **Remarque!**

Utilisez uniquement des appareils PoE homologués.

L'alimentation par Ethernet (PoE) peut être utilisée en même temps qu'une alimentation 24 Vca/12-26 Vcc. Si l'alimentation auxiliaire (24 Vca/12-26 Vcc) et l'alimentation PoE sont appliquées simultanément, la caméra utilise l'alimentation PoE par défaut et passe en toute transparence à l'entrée auxiliaire en cas de défaillance de l'alimentation PoE. Lorsque l'alimentation PoE revient, la caméra reprend en toute transparence le PoE comme source d'alimentation par défaut.

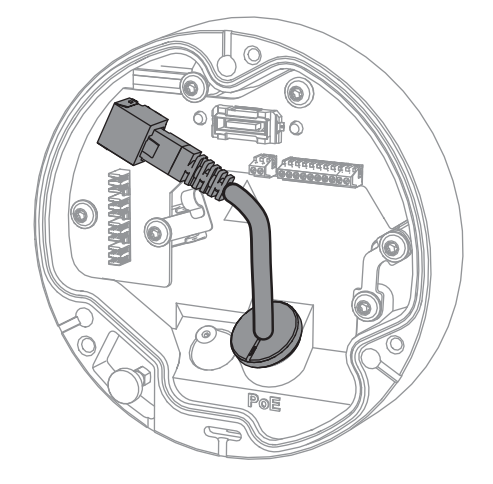

## **4.5.2 Alimentation réseau et poE - connecteur de raccordement**

<span id="page-12-1"></span>Connectez la caméra à un réseau 10/100 Base-T :

– Utilisez un câble de catégorie STP 5e (ou supérieure) doté d'un connecteur de raccordement.

**Remarque** : si nécessaire, testez le câble en mettant le testeur de câble réseau sur le port RJ45.

– La caméra peut être alimentée via le câble Ethernet conforme à la norme Power-over-Ethernet et/ou via le bloc d'alimentation auxiliaire 24 Vca/12-26 Vcc.

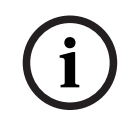

#### **Remarque!**

Utilisez uniquement des appareils PoE homologués.

source d'alimentation par défaut.

L'alimentation par Ethernet (PoE) peut être utilisée en même temps qu'une alimentation 24 Vca/12-26 Vcc. Si l'alimentation auxiliaire (24 Vca/12-26 Vcc) et l'alimentation PoE sont appliquées simultanément, la caméra utilise l'alimentation PoE par défaut et passe en toute transparence à l'entrée auxiliaire en cas de défaillance de l'alimentation PoE. Lorsque l'alimentation PoE revient, la caméra reprend en toute transparence le PoE comme

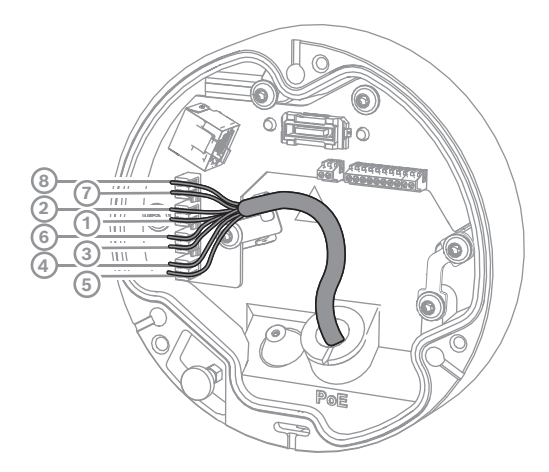

#### **4.5.2.1 T568A à 8 broches**

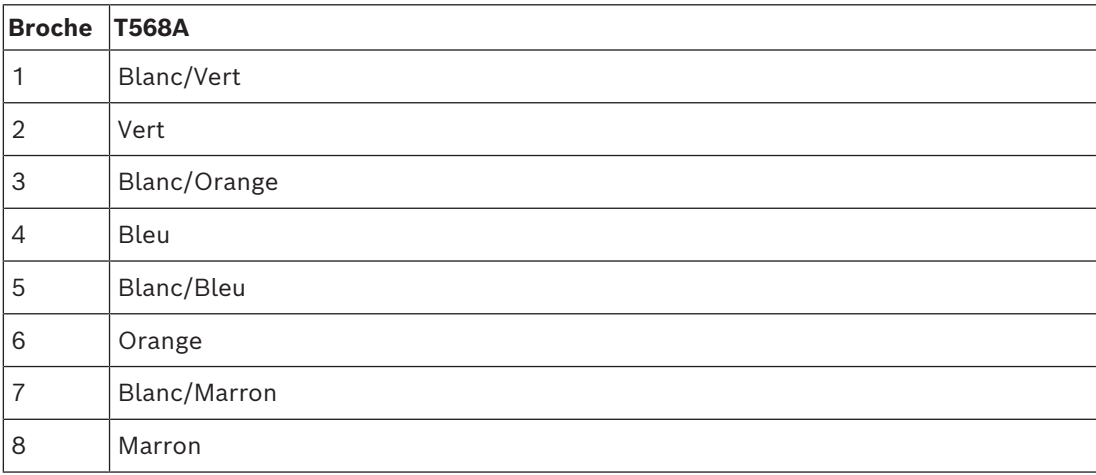

# **4.5.3 Connecteur d'E/S à 10 broches**

<span id="page-14-0"></span>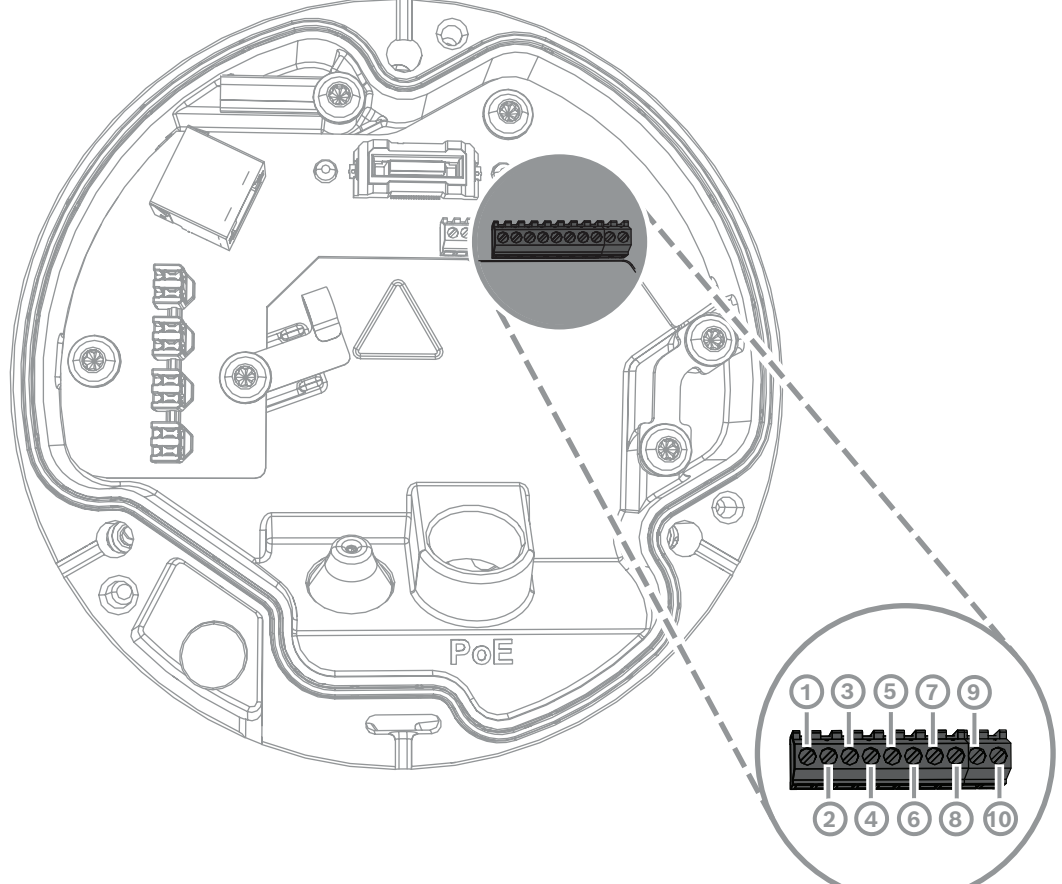

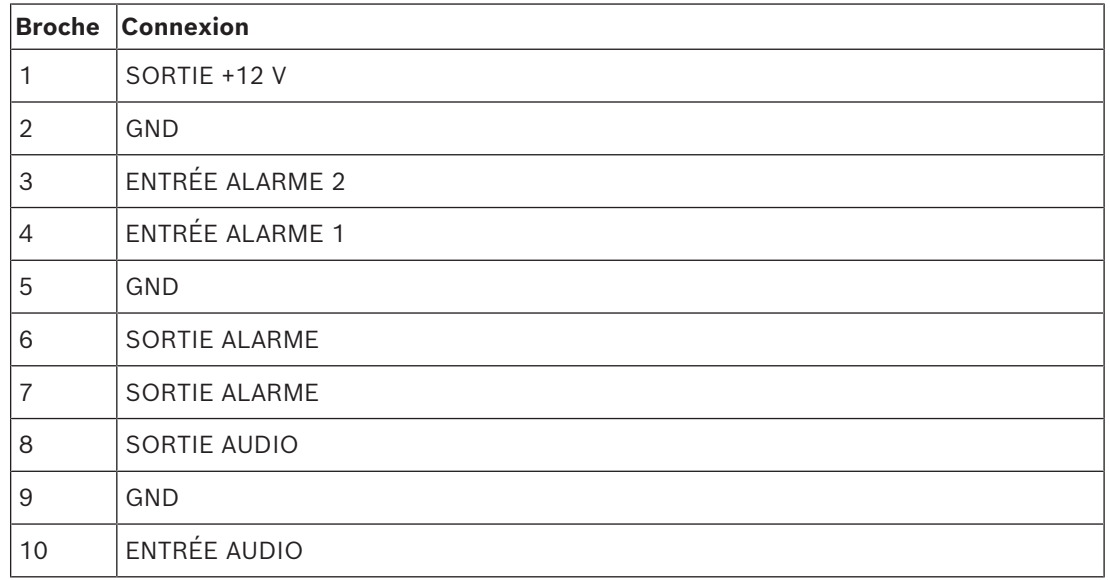

## **Sortie alimentation 12 Vcc**

La sortie 12 Vcc peut être activée/désactivée via l'interface Web et contrôlée via l'éditeur de tâches d'alarme.

Charge maximale de 50 mA.

#### **E/S d'alarme**

1. Entrée :

Utilisez l'entrée d'alarme pour connecter des dispositifs d'alarme externes tels que des contacts de porte ou des capteurs :

- TTL, tension nominale +5 V, max. +40 Vcc, courant continu couplé à une résistance de rappel vers le niveau haut 50 kohms à +3,3 V.
- Réglable sur Actif, bas ou Actif, élevé.

Utilisez un contact d'activation sans potentiel ou un commutateur pour faire office de déclencheur (avec un système de contact sans rebond).

2. Sortie :

Utilisez la sortie d'alarme pour l'activation et la désactivation de dispositifs externes tels que lampes ou sirènes. La commutation de la sortie alarme a une tension maximale de 30 Vca ou + 40 Vcc ; max. 0,5 A en courant continu, 10 VA.

#### **E/S audio**

Branchez les périphériques audio sur les connecteurs Entrée audio et Sortie audio. L'appareil possède un son mono en duplex intégral adapté à une communication bidirectionnelle avec un haut-parleur ou un système d'interphone. Le signal d'entrée audio est synchronisé avec les signaux vidéo.

- 1. Entrée :
- **Entrée ligne** : niveau d'entrée ligne
- **Microphone** : entrée de niveau microphone avec tension d'alimentation 2,5 Vcc (4 mA) pour microphone externe
- 2. Sortie : Niveau de sortie de ligne (inadapté pour une connexion directe de haut-parleur) ;

impédance minimale 1,5 kohm ; tension de sortie maximale 1 Vrms.

## **4.5.4 Mise à la terre**

<span id="page-15-0"></span>La caméra ne nécessite pas de connexion à la terre sécurisée, mais la mise à la terre est recommandée pour les applications extérieures.

La mise à la terre offre une protection renforcée contre les surtensions (jusqu'à 1 kV, 1 kA à la masse (8/20 µs d'impulsions)).

Le fil de terre n'est pas inclus dans l'emballage. Bosch recommande d'utiliser un fil de terre avec une cosse circulaire.

La cosse circulaire ne doit pas avoir une épaisseur supérieure à 2 mm.

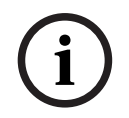

#### **Remarque!**

Utilisez une protection contre les surtensions adaptée sur les câbles acheminés en extérieur, ou à proximité de charges inductives importantes ou de câbles d'alimentation secteur.

# **5 Installation matérielle**

#### <span id="page-16-0"></span>**Installation de la base**

L'installation de la caméra se fait dans l'ordre suivant :

- 1. *[Installation de la plaque de montage, page 17](#page-16-1)*
- 2. *[Installation du socle de la caméra, page 18](#page-17-0)*
- 3. *[Installation de la caméra, page 20](#page-19-0)*

#### **Options d'installation**

La caméra accepte différentes options de montage lorsqu'elle est combinée aux accessoires disponibles. Reportez-vous au chapitre *[Autres accessoires en option, page 22](#page-21-0)* pour obtenir des instructions sur l'installation des accessoires disponibles.

# **5.1 Installation de la plaque de montage**

<span id="page-16-1"></span>La plaque de montage permet de fixer la caméra sur une surface plane. Elle possède différents trous et emplacements offrant un large éventail d'options de fixation.

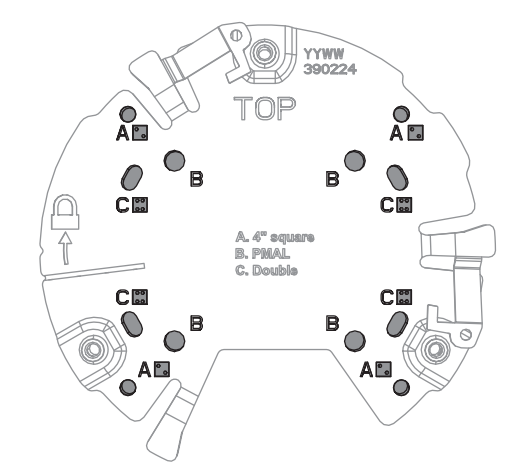

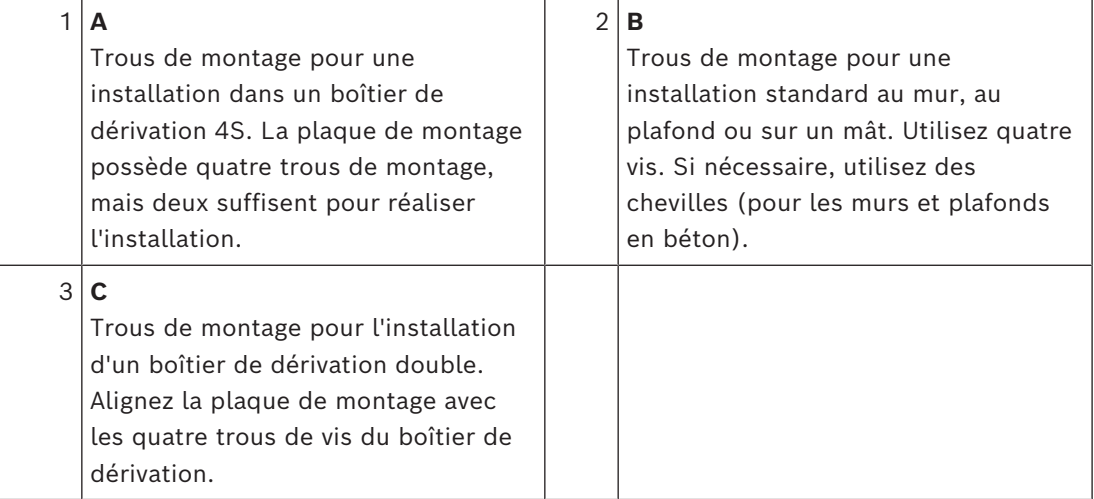

## **5.1.1 Procédure d'installation**

- <span id="page-16-2"></span>1. Retirez la plaque de montage du carton.
- 2. Positionnez correctement la plaque de montage sur la surface d'installation souhaitée. Pour ce faire, assurez-vous que l'indication TOP est orientée vers le haut.
- 3. Marquez les emplacements des trous de vis sur la surface de montage. **Remarque :** pour une installation standard, utilisez les trous de montage indiqués par un B sur la plaque de fixation. Pour un autre type d'installation, par exemple une installation sur un boîtier de surveillance, utilisez d'autres trous de montage. Pour plus d'informations, reportez-vous à la section *[Installation d'un boîtier de surveillance \(fibre](#page-26-0) [optique\), page 27](#page-26-0)*.
- 4. Percez les 4 trous au diamètre approprié pour pouvoir utiliser les chevilles et vis de 5-6 mm.
- 5. Fixez la plaque de montage sur la surface à l'aide des 4 vis. Serrez les vis entre 4 et 7 Nm.

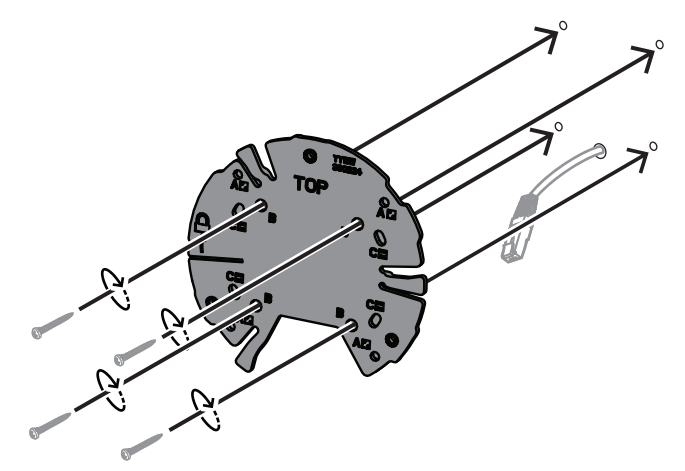

# **5.2 Installation du socle de la caméra**

<span id="page-17-0"></span>Le socle de la caméra est utilisé pour fixer la caméra à la plaque de montage en trois étapes faciles. Toutes les connexions filaires sont établies via le socle de la caméra avant l'installation de la caméra.

## **5.2.1 Procédure d'installation**

- <span id="page-17-1"></span>1. Retirez le dispositif de son emballage.
- 2. Séparez le module de la caméra du socle de celle-ci.
- 3. Si nécessaire, retirez le câble réseau raccordé au socle de la caméra et faites-le passer sur la surface d'installation sélectionnée.
- 4. Raccordez le câble réseau via le trou du socle de la caméra.
- 5. Placez le socle de la caméra au-dessus de la plaque de montage avec le trou du socle de la caméra orienté vers le bas.

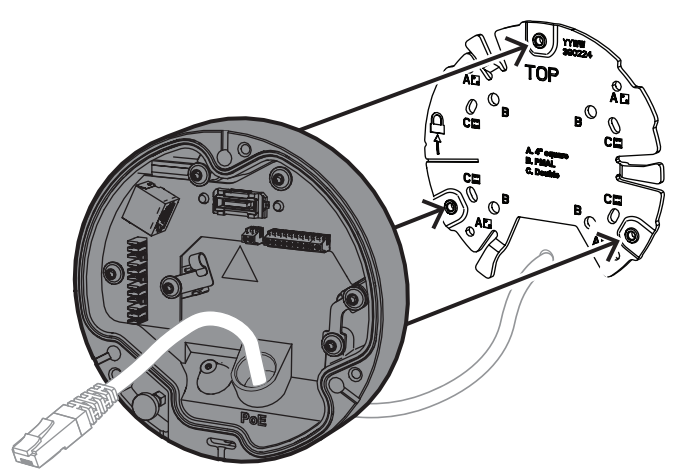

6. Faites légèrement pivoter le socle de la caméra dans le sens des aiguilles d'une montre jusqu'à ce qu'un clic se fasse entendre.

**Remarque** : assurez-vous que le socle de la caméra est bien fixé.

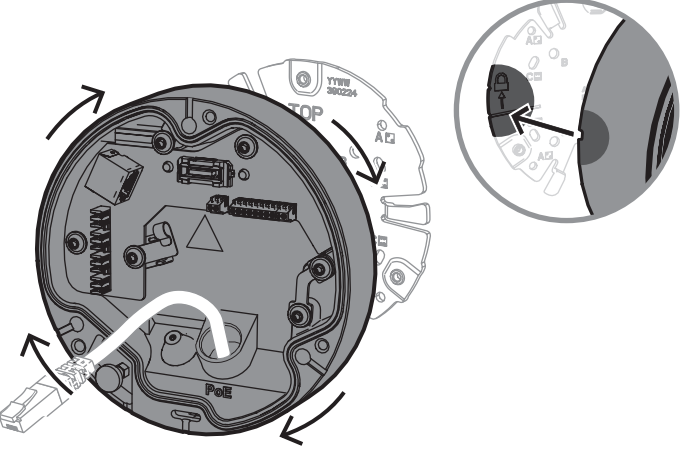

- 7. Insérez un passe-câble pour protéger le câble :
	- Pour un câble réseau RJ45, veillez à ce que le passe-câble IP66 soit bien ajusté autour du câble.
	- Pour raccorder un câble réseau via un connecteur de raccordement, insérez le câble dans le passe-câble IP67.
- 8. Connectez le câble réseau au socle de la caméra (connecteur de raccordement ou connecteur RJ45).

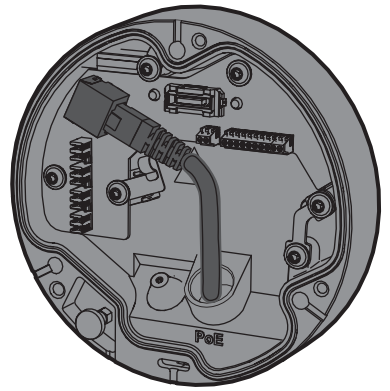

9. Insérez le passe-câble dans le trou du socle de la caméra jusqu'à ce que celui-ci soit bien obturé.

# **5.3 Installation de la caméra**

## **5.3.1 Procédure d'installation**

- <span id="page-19-1"></span><span id="page-19-0"></span>1. Alignez délicatement la caméra sur le socle de la caméra.
- 2. Raccordez le câble de sécurité de la caméra au crochet de sécurité situé sur le côté droit du socle de la caméra.

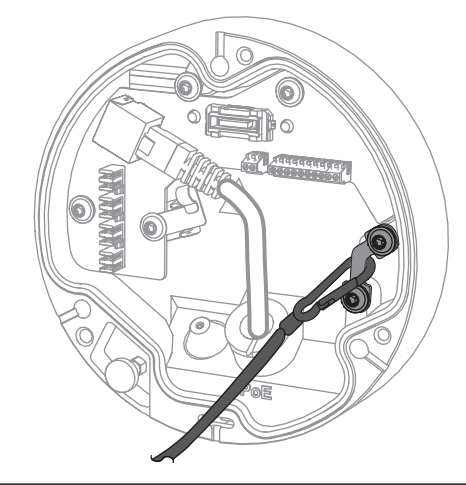

# **i**

#### **Remarque!**

Assurez-vous que le crochet de sécurité est correctement en place.

- 3. Alignez la caméra sur son socle à l'aide des 3 broches d'alignement situées sur la partie inférieure de la caméra.
- 4. Enfoncez les broches d'alignement dans les trous de broche du socle de la caméra.
- 5. Serrez les 3 vis (3 Nm) pour fixer la caméra à son socle. **Remarque :** assurez-vous que la caméra est bien fixée avant de la lâcher.

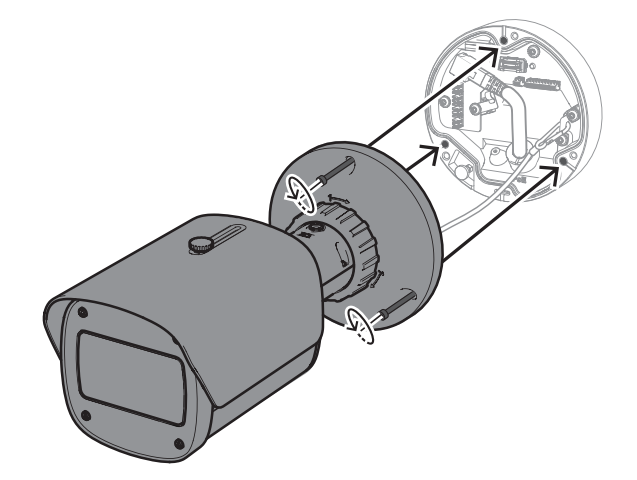

## **5.3.2 Positionnement et rotation de la caméra**

<span id="page-19-2"></span>La caméra peut être réglée manuellement selon différents angles et rotations. Cela permet de capturer des scènes spécifiques.

Pour régler la position de la caméra, déverrouillez la bague de serrage en la tournant dans le sens contraire des aiguilles d'une montre.

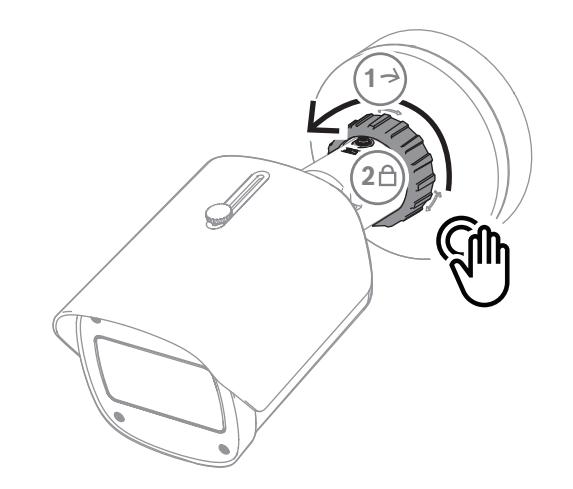

Une fois la position réglée :

- 1. Verrouillez manuellement le dispositif en tournant la bague de serrage dans le sens des aiguilles d'une montre.
- 2. Pour fixer complètement le dispositif, verrouillez-le à l'aide de la vis de blocage (4 Nm).

Le dispositif s'incline de 90° dans toutes les directions et pivote de 360°.

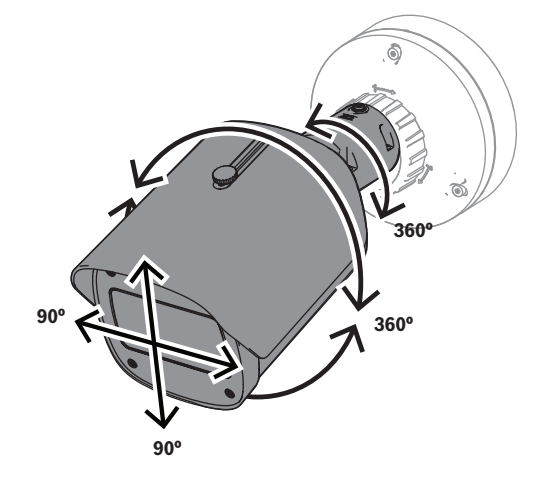

Une fois la caméra en place, réglez le pare-soleil :

- 1. Tournez le bouton supérieur dans le sens inverse des aiguilles d'une montre pour permettre un réglage en va-et-vient.
- 2. Ajustez le pare-soleil.
- 3. Tournez le bouton supérieur dans le sens des aiguilles d'une montre pour verrouiller le pare-soleil.

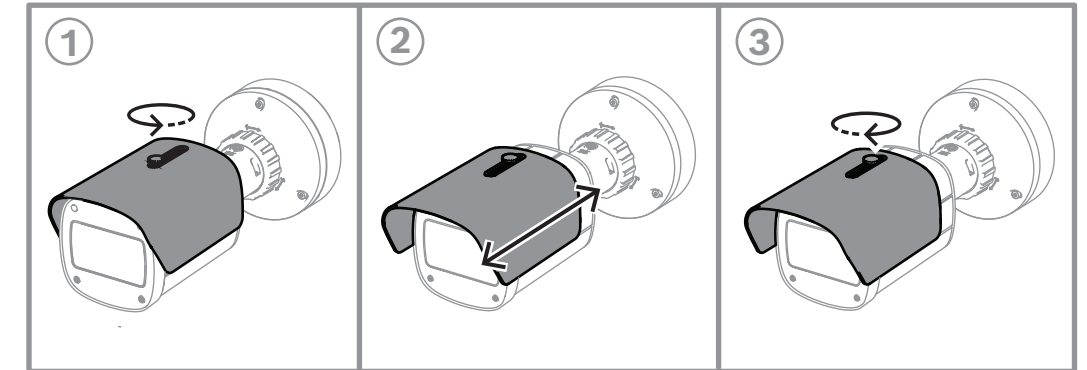

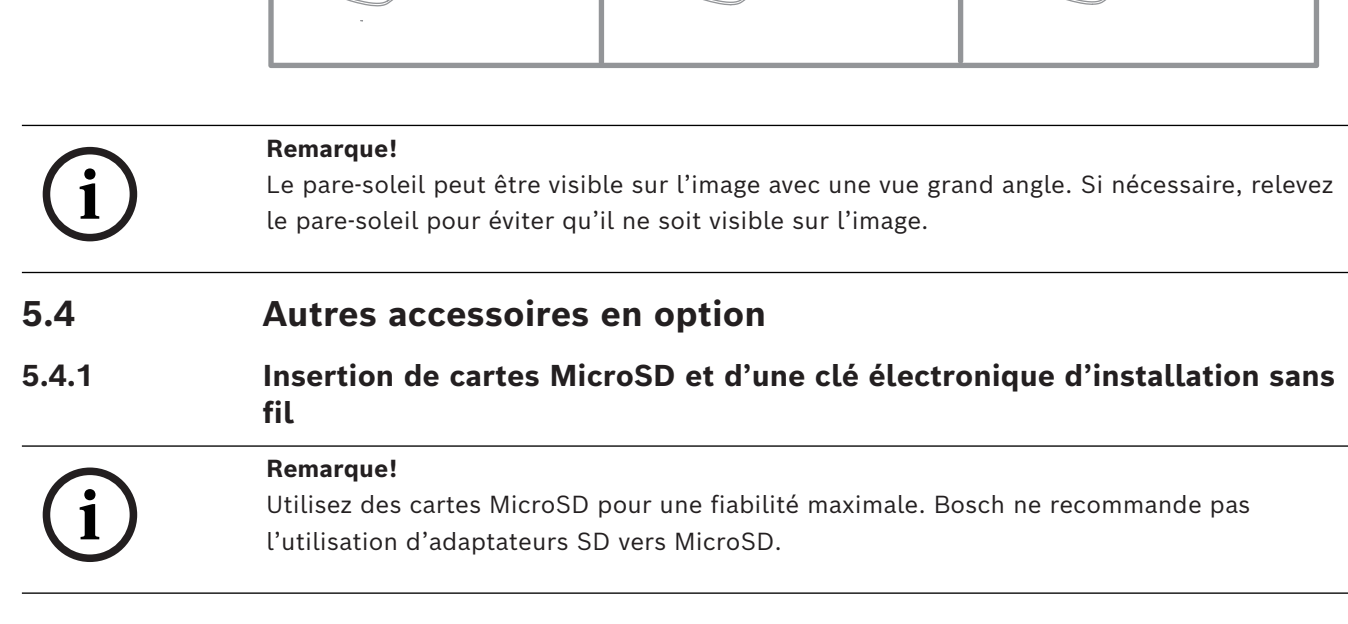

- <span id="page-21-1"></span><span id="page-21-0"></span>1. Localisez le panneau arrière à l'arrière du dispositif.
- 2. Dévissez entièrement une vis.
	- **Remarque :** le panneau arrière doit s'ouvrir vers le haut, en restant maintenu par une vis.

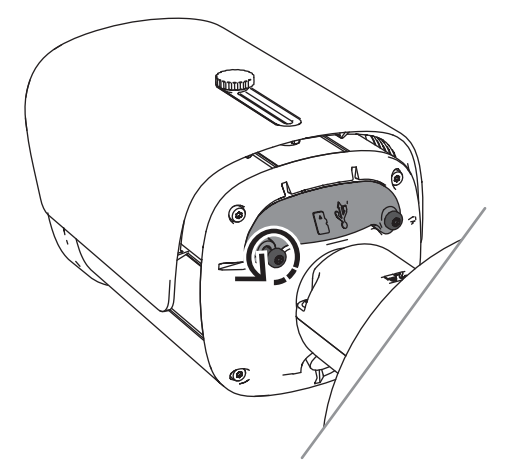

3. Dévissez légèrement l'autre vis. **Remarque :** ne détachez pas entièrement le panneau arrière.

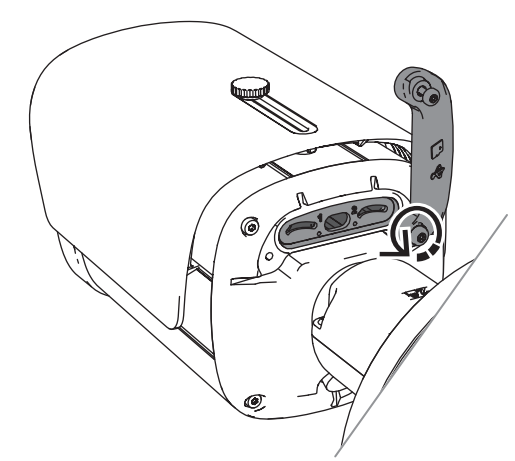

4. Insérez les cartes MicroSD et/ou une clé électronique d'installation sans fil pour la mise en service sans fil.

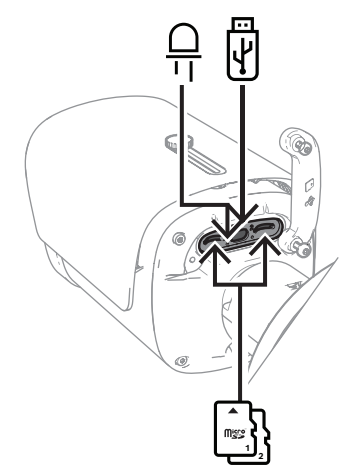

- 5. Une fois la mise en service sans fil terminée, retirez la clé électronique d'installation sans fil.
- 6. Remettez le panneau arrière en place.
- 7. Serrez les deux vis du panneau arrière (2 Nm).

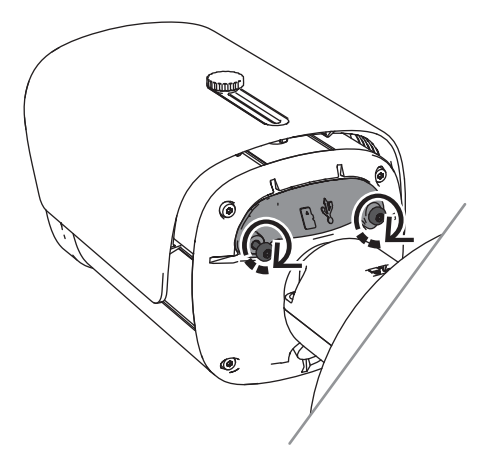

# <span id="page-22-0"></span>**5.4.2 Module/Kit d'éclairage**

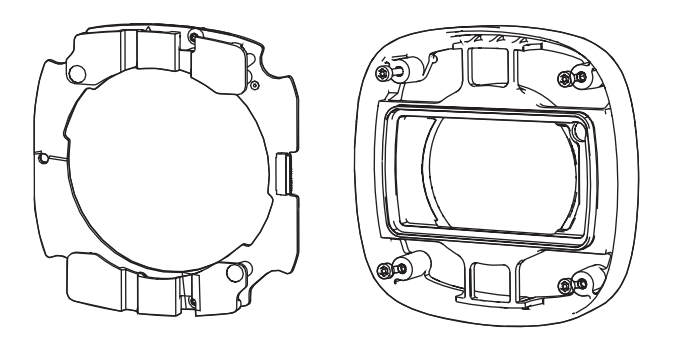

Le module/kit d'éclairage permet de bénéficier d'un éclairage invisible ou semi-visible pour une large gamme d'applications de vidéosurveillance extérieure.

## **5.4.2.1 Module éclairage invisible**

**Procédure d'installation**

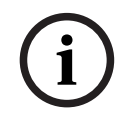

## **Remarque!**

Assurez-vous que la caméra se trouve sur une surface plane et qu'elle est débranchée d'une source d'alimentation avant de lancer cette procédure.

- 1. Retirez les 4 vis de la vitre avant du dispositif.
- 2. Retirez la vitre avant.
- 3. Retirez les 2 vis du module IR.

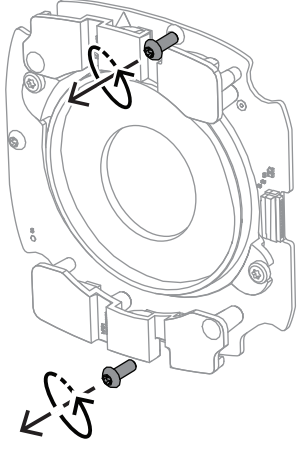

- 4. Débranchez le câble de la borne de raccordement.
- 5. Retirez le module IR du dispositif.
- 6. Séparez le support circulaire de l'objectif du module IR en retirant 2 vis.

**i**

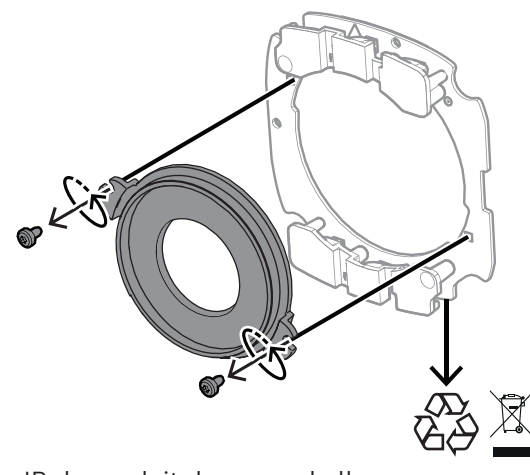

- 7. Sortez le module IR du produit de son emballage.
- 8. Fixez le même support circulaire d'objectif au nouveau module IR à l'aide de 2 vis.
- 9. Utilisez 2 vis pour fixer le module IR au dispositif. **Remarque :** rebranchez le câble sur la borne.
- 10. Replacez et resserrez (1 Nm) la vitre avant sur le dispositif.

## **5.4.2.2 Kit éclairage lumière blanche**

#### **Procédure d'installation**

## **Remarque!**

Assurez-vous que la caméra se trouve sur une surface plane et qu'elle est débranchée d'une source d'alimentation avant de lancer cette procédure.

- 1. Retirez les 4 vis de la vitre avant du dispositif.
- 2. Retirez la vitre avant et recyclez-la.

**Remarque :** mettez les vis retirées de côté. Vous devrez les réutiliser à l'étape 11.

- 3. Retirez les 2 vis du module IR.
- 4. Débranchez le câble de la borne de raccordement.
- 5. Retirez le module IR du dispositif.
- 6. Séparez le support circulaire de l'objectif du module IR en retirant 2 vis.
- 7. Sortez le module IR du kit d'éclairage de son emballage.
- 8. Fixez le même support circulaire d'objectif au nouveau module IR à l'aide de 2 vis.
- 9. Utilisez 2 vis pour fixer le module IR au dispositif. **Remarque :** rebranchez le câble sur la borne.
- 10. Sortez la vitre avant du kit d'éclairage de son emballage.
- 11. Replacez et resserrez (1 Nm) la nouvelle vitre avant sur le dispositif.

#### **5.4.3 Kit de filtre polarisant**

<span id="page-25-0"></span>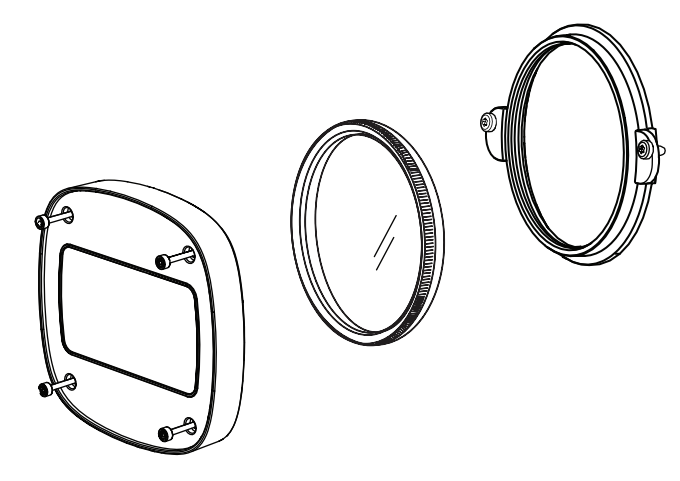

Le kit de filtre polarisant permet d'obtenir des images nettes en cas d'exposition directe de la vitre des objectifs à une lumière très forte pour les applications de surveillance en intérieur comme en extérieur.

Ce filtre réduit les reflets, les brumes et la lumière diffuse qui peuvent compromettre la visualisation des images et améliore la saturation et le contraste des couleurs. Dans de tels cas provoqués par la lumière du soleil, les surfaces blanches, les véhicules, les miroirs, etc., le filtre polarisant permet d'obtenir une qualité d'image optimale.

Le kit avec filtre polarisant est uniquement disponible pour les modèles DINION 7100i IR avec téléobjectif.

#### **Procédure d'installation**

- 1. Retirez les 4 vis de la vitre avant du dispositif.
- **Remarque :** mettez les vis retirées de côté. Vous devrez les réutiliser à l'étape 10.
- 2. Retirez la vitre avant et recyclez-la.
- 3. Retirez les 2 vis du support circulaire de l'objectif. **Remarque :** mettez les vis retirées de côté. Vous devrez les réutiliser à l'étape 6.
- 4. Retirez le support de l'objectif et recyclez-le.
- 5. Sortez le support circulaire de l'objectif, le filtre et la vitre avant de leur emballage.
- 6. Utilisez 2 vis pour installer le nouveau support d'objectif sur le dispositif.
- 7. Insérez le filtre polarisant sur le support de l'objectif.
- 8. Faites tourner le filtre polarisant dans le sens des aiguilles d'une montre pour le fixer au support de l'objectif.

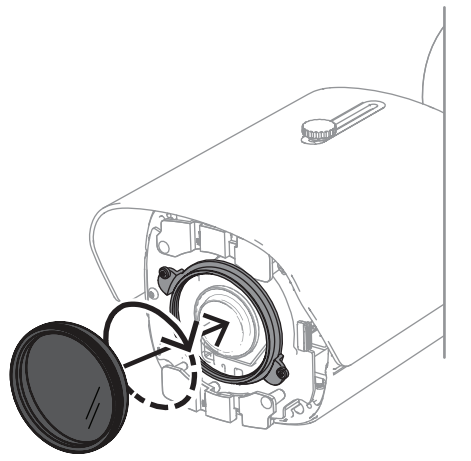

9. Une fois fixé, faites pivoter le filtre pour régler manuellement l'angle polarisant.

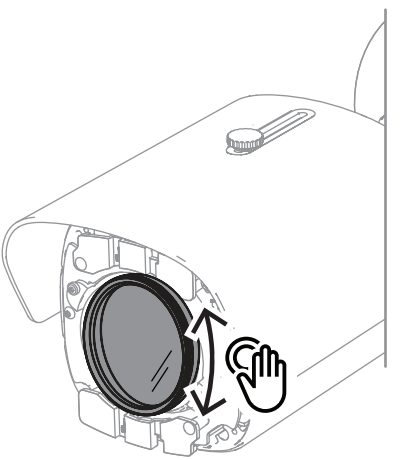

10. Utilisez 4 vis pour installer et serrer (1 Nm) la nouvelle vitre avant sur le dispositif.

## **5.4.4 Installation d'un boîtier de surveillance (fibre optique)**

<span id="page-26-0"></span>Vous pouvez étendre votre installation avec un boîtier de surveillance pour fournir un bloc d'alimentation.

Le boîtier de surveillance offre un espace supplémentaire pour l'installation du module fibre optique VG4-SFPSCKT.

Les boîtiers de surveillance Bosch sont conçus pour répondre aux exigences en matière de sécurité électrique des caméras utilisées dans les applications de sécurité en extérieur. Ils fournissent une alimentations pour les situations sans alimentation PoE.

Installation de la caméra DINION 7100i IR sur un boîtier de surveillance :

- 1. Alignez la PARTIE SUPÉRIEURE de la plaque de montage sur la partie supérieure du boîtier de surveillance.
- 2. Fixez la plaque de montage au boîtier de surveillance à l'aide de 4 vis (utilisez les trous signalés par la lettre **B** sur la plaque de montage).
- 3. Avant de serrer les vis, maintenez les câbles sur le côté interne du boîtier de surveillance.

**Remarque :** les deux câbles doivent pouvoir passer par l'orifice de la plaque de montage.

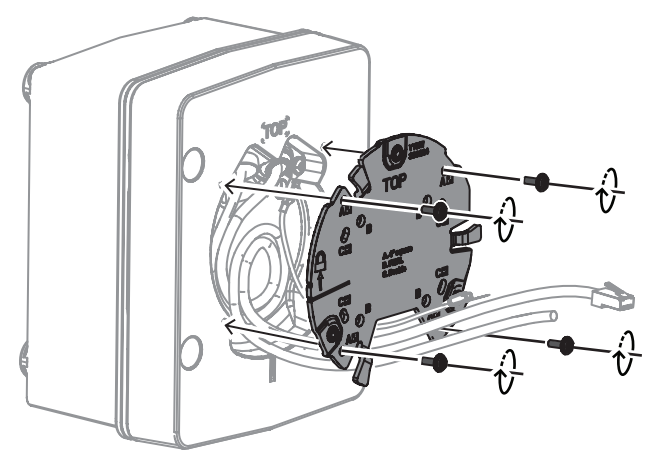

- 4. Suivez les instructions d'installation du socle et de la caméra des sections :
- *[Installation du socle de la caméra, page 18](#page-17-0)*
- *[Installation de la caméra, page 20](#page-19-0)*

# **5.5 Voyant d'état (LED)**

<span id="page-27-0"></span>Le dispositif comprend un voyant LED. Ce voyant se trouve sur le panneau arrière du dispositif. Il est accessible en retirant le capot.

Ce voyant d'état est identifié par le chiffre 2 dans l'image suivante :

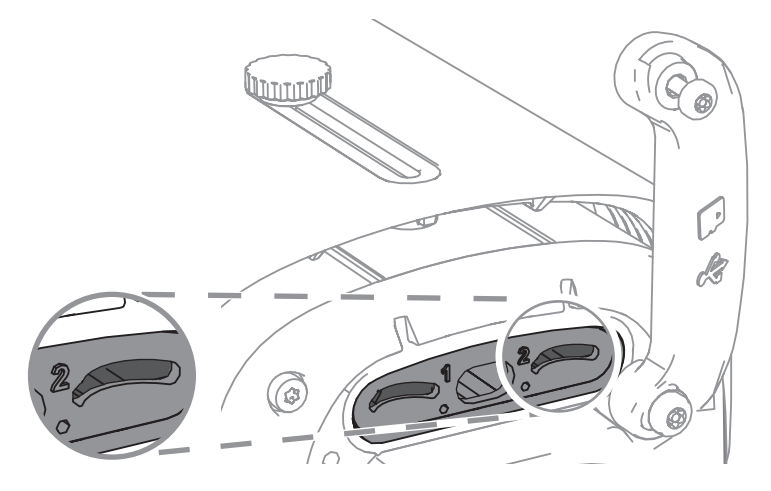

Le tableau suivant comporte des informations détaillées sur les différentes fonctions du voyant d'état :

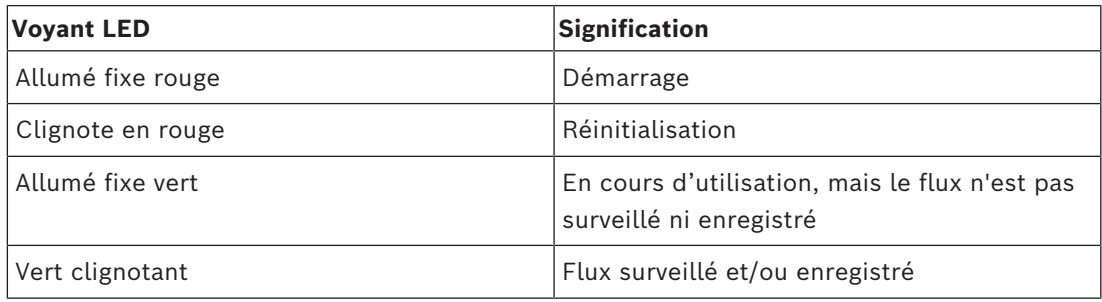

Désactivez le voyant LED dans les paramètres de la caméra, si nécessaire.

- 1. Sélectionnez **Caméra**.
- 2. Sélectionnez **Menu d'installation**.
- 3. Sélectionnez **Désactivé** dans **Voyant caméra**.

# **6 Mise en service**

<span id="page-28-0"></span>La gamme DINION 7100i offre des fonctionnalités de mise en service pour accéder au dispositif lors de son installation, sa configuration et son test :

- Configuration dans la boîte via un raccordement par câble RJ45 pour permettre une mise en service filaire
- Configuration à l'aide d'une clé électronique d'installation sans fil pour la mise en service locale

La mise en service peut être effectuée localement en connectant la caméra via l'un des éléments suivants :

- Clé électronique d'installation sans fil
- Câble Ethernet

Pour configurer la caméra à l'aide de l'application Project Assistant, vous pouvez utiliser l'interface Web de la caméra ou Configuration Manager.

Pour mettre en service la caméra à l'aide de l'application Project Assistant :

- 1. Branchez le câble réseau à l'alimentation PoE.
- 2. Téléchargez l'application Project Assistant.

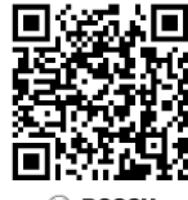

**BOSCH** 

3. Effectuez les étapes nécessaires pour configurer le dispositif. Utilisez la vidéo de démonstration pas à pas si vous avez besoin d'aide.

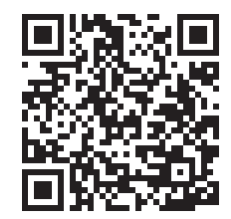

# **7 Connexion via le navigateur Web**

<span id="page-29-0"></span>Un ordinateur avec navigateur Web (Google Chrome, Microsoft Edge ou Mozilla Firefox) permet de recevoir des images en temps réel, de contrôler l'appareil et de relire les séquences stockées. L'appareil est configuré sur le réseau via le navigateur.

# **7.1 Configuration minimale requise**

<span id="page-29-1"></span>Nos recommandations sont les suivantes :

- Ordinateur avec processeur HyperThreading Dual Core ou plus
- Carte graphique dotée de performances correspondant ou supérieures à la résolution de la caméra
- Windows 10 ou version ultérieure
- Accès réseau
- Google Chrome, Microsoft Edge ou Mozilla Firefox **- ou -**

logiciel d'application, par exemple, Video Security Client ou BVMS.

# **7.2 Établissement de la connexion**

<span id="page-29-2"></span>Pour pouvoir fonctionner sur votre réseau, l'appareil doit posséder une adresse IP valide, ainsi qu'un masque de sous-réseau compatible. Par défaut, le serveur DHCP est prédéfini en usine sur **Activé** ; votre serveur DHCP affecte donc une adresse IP. Sans serveur DHCP, l'adresse par défaut est automatiquement attribuée via l'adresse de lien local. L'application Project Assistant ou Configuration Manager (version 7.60 ou supérieure) peut être utilisée pour trouver l'adresse IP. Téléchargez le logiciel depuis le site [https://](http://downloadstore.boschsecurity.com) [downloadstore.boschsecurity.com](http://downloadstore.boschsecurity.com) :

- 1. Lancez le navigateur Web.
- 2. Entrez l'adresse IP du dispositif en tant qu'URL.
- 3. Lors de l'installation initiale, confirmez les questions de sécurité qui apparaissent. Si un serveur RADIUS est utilisé pour contrôler l'accès réseau (authentification 802.1x), vous devez configurer l'appareil avant qu'il ne puisse communiquer avec le réseau. Pour configurer l'appareil, connectez-le directement à un ordinateur à l'aide d'un câble réseau, puis définissez le mot de passe de niveau de service.

#### **Remarque :**

Si vous ne parvenez pas à vous connecter, l'unité a peut-être atteint son nombre maximal de connexions. Selon la configuration du dispositif et du réseau, chaque unité peut desservir jusqu'à 50 connexions via le navigateur Web ou 100 connexions via BVMS.

# **7.3 Protection par mot de passe de la caméra**

<span id="page-29-3"></span>Le périphérique est protégé par mot de passe. Lorsqu'un utilisateur accède pour la première fois au dispositif, ce dernier affiche une invite pour demander à l'utilisateur de définir un mot de passe au niveau service.

La caméra exige un mot de passe fort. Suivez les instructions de la boîte de dialogue qui définit ce qui est requis. Le système mesure la force du mot de passe que vous entrez. Lorsque vous utilisez Configuration Manager pour accéder à votre appareil pour la première fois, vous devez définir le mot de passe de l'appareil dans Configuration Manager. La section Utilisateurs (Général > Accès à l'unité > Utilisateurs) affiche le message : « Vous devez sécuriser ce dispositif avec un mot de passe initial avant de pouvoir l'utiliser ». **Remarque** : après avoir défini le mot de passe initial, une icône « verrou » s'affiche à côté du nom du dispositif dans la liste **Périphériques** dans Configuration Manager.

Vous pouvez également lancer la page Web du dispositif directement. Sur la page Web du dispositif, une page de mot de passe initiale s'affiche et présente des champs de saisie et une jauge indiquant le degré de sécurité du mot de passe.

Entrez le nom d'utilisateur (« **service** ») et un mot de passe associé dans les champs appropriés. Pour plus d'informations, reportez-vous à la section **Gestion des utilisateurs**. Une fois qu'un mot de passe de niveau service est défini sur le dispositif, celui-ci affiche une boîte de dialogue qui invite les utilisateurs à saisir le nom d'utilisateur (« **service** ») et le mot de passe de niveau service chaque fois qu'ils accèdent au dispositif.

1. Remplissez les champs **Nom d'utilisateur** et **Mot de passe**.

2. Cliquez sur **OK**. Si le mot de passe est correct, la page souhaitée s'affiche.

**Remarque** : les nouvelles versions du logiciel peuvent nécessiter que vous définissiez un nouveau mot de passe plus sécurisé.

# **8 Dépannage**

# **8.1 Résolution des problèmes**

<span id="page-31-1"></span><span id="page-31-0"></span>Le tableau suivant permet d'identifier les causes de dysfonctionnement et de les corriger le cas échéant.

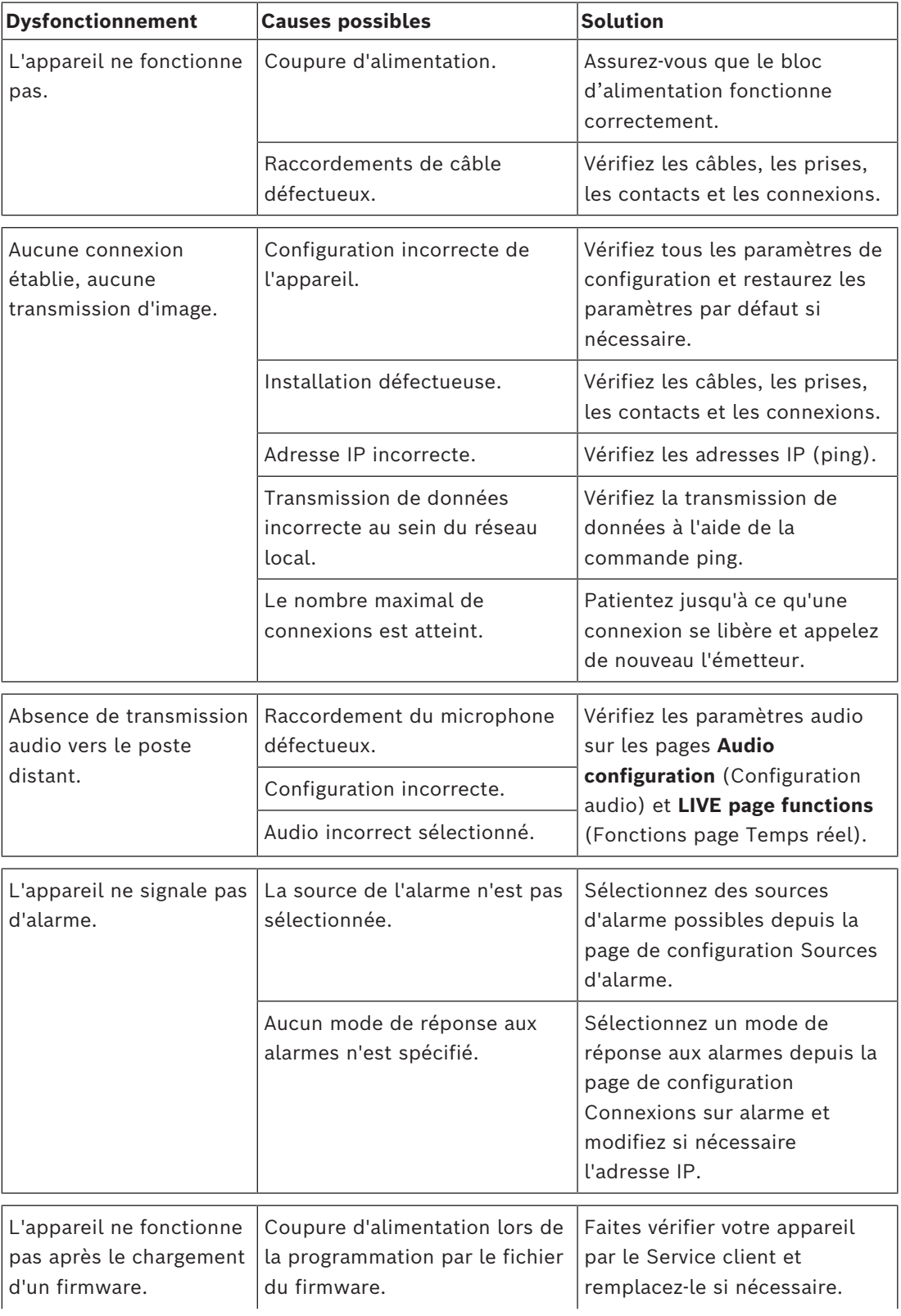

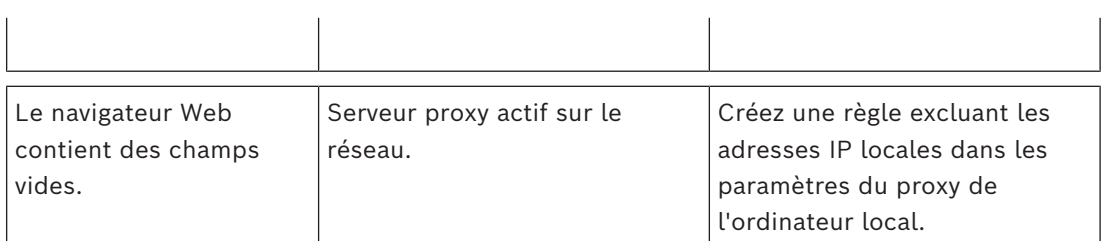

## **8.2 Test de la connexion réseau**

<span id="page-32-0"></span>La commande ping permet de vérifier la connexion entre deux adresses IP. Ainsi, vous pouvez vérifier qu'un périphérique est actif sur le réseau.

- 1. Ouvrez la fenêtre Invite de commandes DOS.
- 2. Saisissez la commande ping suivie de l'adresse IP du périphérique.

Si le périphérique est détecté, le message « Reply from... » (Réponse de...) apparaît, suivi du nombre d'octets envoyés et de la durée de transmission en millisecondes. Si ce message n'apparaît pas, cela signifie que le périphérique n'est pas accessible via le réseau. Les raisons peuvent être les suivantes :

- Le périphérique n'est pas connecté correctement au réseau. Dans ce cas, vérifiez le raccordement des câbles.
- Le périphérique n'est pas intégré correctement au réseau. Vérifiez l'adresse IP, le masque de sous-réseau et l'adresse de passerelle.

# **i**

#### **Remarque!**

La commande *ping* ne fonctionne que si la réponse ping n'est pas désactivée sur le dispositif.

# **8.3 Service client**

<span id="page-32-1"></span>Si vous ne parvenez pas à résoudre un problème, veuillez contacter votre fournisseur ou votre intégrateur système ou contacter directement le service client de Bosch Security Systems.

Les numéros de version du firmware interne sont indiqués sur une page du service. Veuillez noter ces informations avant de contacter le Service client.

- 1. Dans la barre d'adresse de votre navigateur, après l'adresse IP de l'appareil, saisissez : /version
	- , par exemple : 192.168.0.80/version
- 2. Notez les informations ou imprimez la page.

# **9 Maintenance**

# **9.1 Nettoyage**

<span id="page-33-1"></span><span id="page-33-0"></span>**Nettoyage de la vitre avant**

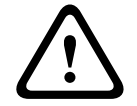

**Attention!**

Ne touchez pas la vitre avant.

Il est important de garder la vitre avant propre pour garantir des performances optimales. La poussière, la graisse ou les traces de doigt doivent être retirés de la vitre avant.

- Retirez la poussière à l'aide d'une dispositif de soufflerie ou d'une brosse douce, exemptes de graisse.
- Essuyez les gouttes d'eau sur la vitre avant à l'aide d'un chiffon propre, puis séchez la surface de la vitre.
- Utilisez du papier de nettoyage spécialement conçu à cet effet ou un chiffon propre imbibé de détergent pour retirer doucement la saleté.

# **9.2 Réparation**

<span id="page-33-2"></span>L'appareil ne contient aucun composant susceptible d'être réparé par l'utilisateur. Toutes les réparations doivent être confiées à des spécialistes qualifiés.

# **9.3 Réinitialisation**

<span id="page-33-3"></span>Pour réinitialiser la caméra avec les réglages d'usine :

- 1. Localisez le panneau arrière à l'arrière du dispositif.
- 2. Dévissez entièrement une vis. **Remarque :** le panneau arrière doit s'ouvrir vers le haut, en restant maintenu par une vis.
- 3. Dévissez légèrement l'autre vis. **Remarque :** ne détachez pas entièrement le panneau arrière.
- 4. Appuyez sur le bouton de réinitialisation situé sous l'emplacement du port USB-C pendant 10 secondes, jusqu'à ce que la LED se mette à clignoter en rouge. Le bouton de réinitialisation est désigné par 1 dans l'image suivante :

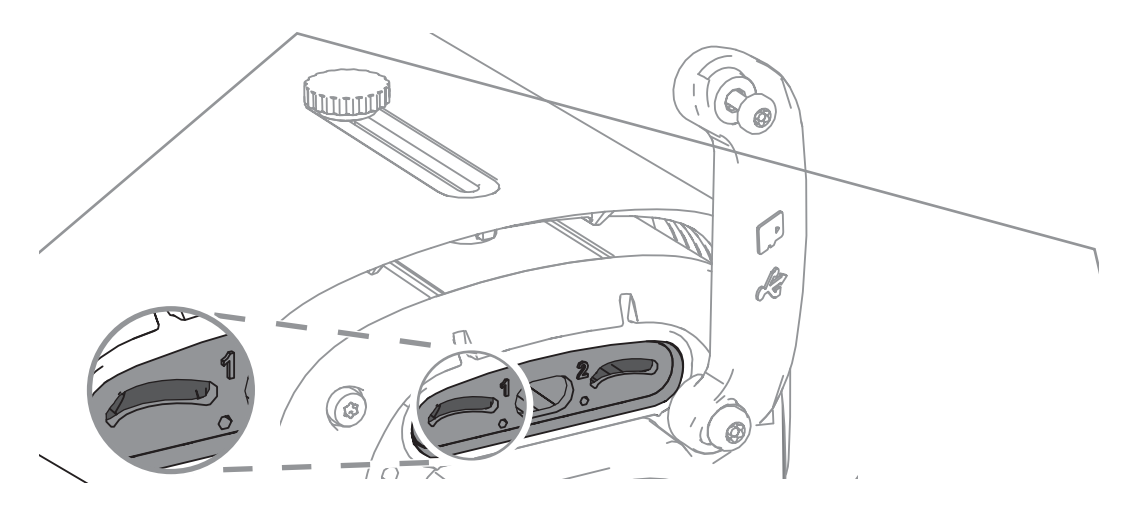

**Remarque :** Utilisez un outil approprié pour appuyer sur le bouton de réinitialisation.

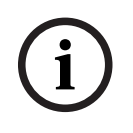

## **Remarque!**

Bosch Security Security Systems B.V. Guide de la particula de la contracté de alimenté.<br>
1. Premotion la promune américa en plant.<br>
2. Securit les doux via du particula américa (21 Mm).<br>
Premi francia américa de la particu Ne réinitialisez le dispositif que si celui-ci est connecté et alimenté.

- 1. Remettez le panneau arrière en place.
- 2. Serrez les deux vis du panneau arrière (2 Nm).

# **10 Mise hors service**

# **10.1 Transfert**

<span id="page-35-2"></span><span id="page-35-1"></span><span id="page-35-0"></span>Ce manuel d'installation doit toujours accompagner le dispositif.

# **10.2 Mise au rebut**

#### **Anciens équipements électriques et électroniques**

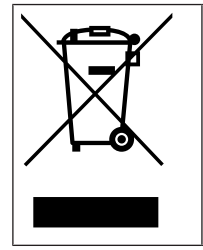

Ce produit et/ou cette pile doivent être mis au rebut séparément du reste des ordures ménagères. Débarrassez-vous des équipements de ce type conformément à la législation et à la réglementation locales, afin de permettre leur réutilisation et/ou leur recyclage. Cela contribuera à préserver les ressources et à protéger la santé des personnes et l'environnement.

# **Assistance**

Accédez à nos **services d'assistance** à l'adresse [www.boschsecurity.com/xc/en/support/](http://www.boschsecurity.com/xc/en/support/). Bosch Security and Safety Systems propose une assistance dans les domaines suivants :

- [Applications & Outils](https://www.boschsecurity.com/xc/en/support/apps-and-tools/)
- [Building Information Modeling](https://www.boschsecurity.com/xc/en/support/bim/)
- **[Garantie](https://www.boschsecurity.com/xc/en/support/warranty/)**
- [Dépannage](https://www.boschsecurity.com/xc/en/support/trouble-shooting/)
- [Réparation & Échange](https://www.boschsecurity.com/xc/en/support/repair-and-exchange/)
- [Sécurité des produits](https://www.boschsecurity.com/xc/en/support/product-security/)

## **Bosch Building Technologies Academy**

Visitez le site Web Bosch Building Technologies Academy et accédez à des **cours de formation, des didacticiels vidéo** et des **documents** : [www.boschsecurity.com/xc/en/](http://www.boschsecurity.com/xc/en/support/training/) [support/training/](http://www.boschsecurity.com/xc/en/support/training/)

**Bosch Security Systems B.V.** Torenallee 49 5617 BA Eindhoven Netherlands **www.boschsecurity.com**  © Bosch Security Systems B.V., 2023

202311301053